# Как работать со ссылками в электронном журнале Барс В помощь обучающимся

Информационно-библиотечный центр МБОУ СОШ с.Тербуны

Липецкой области

#### **1. Зайдите в электронный дневник по персональному логину и паролю 2. Зайдите на страницу «Домашнее**

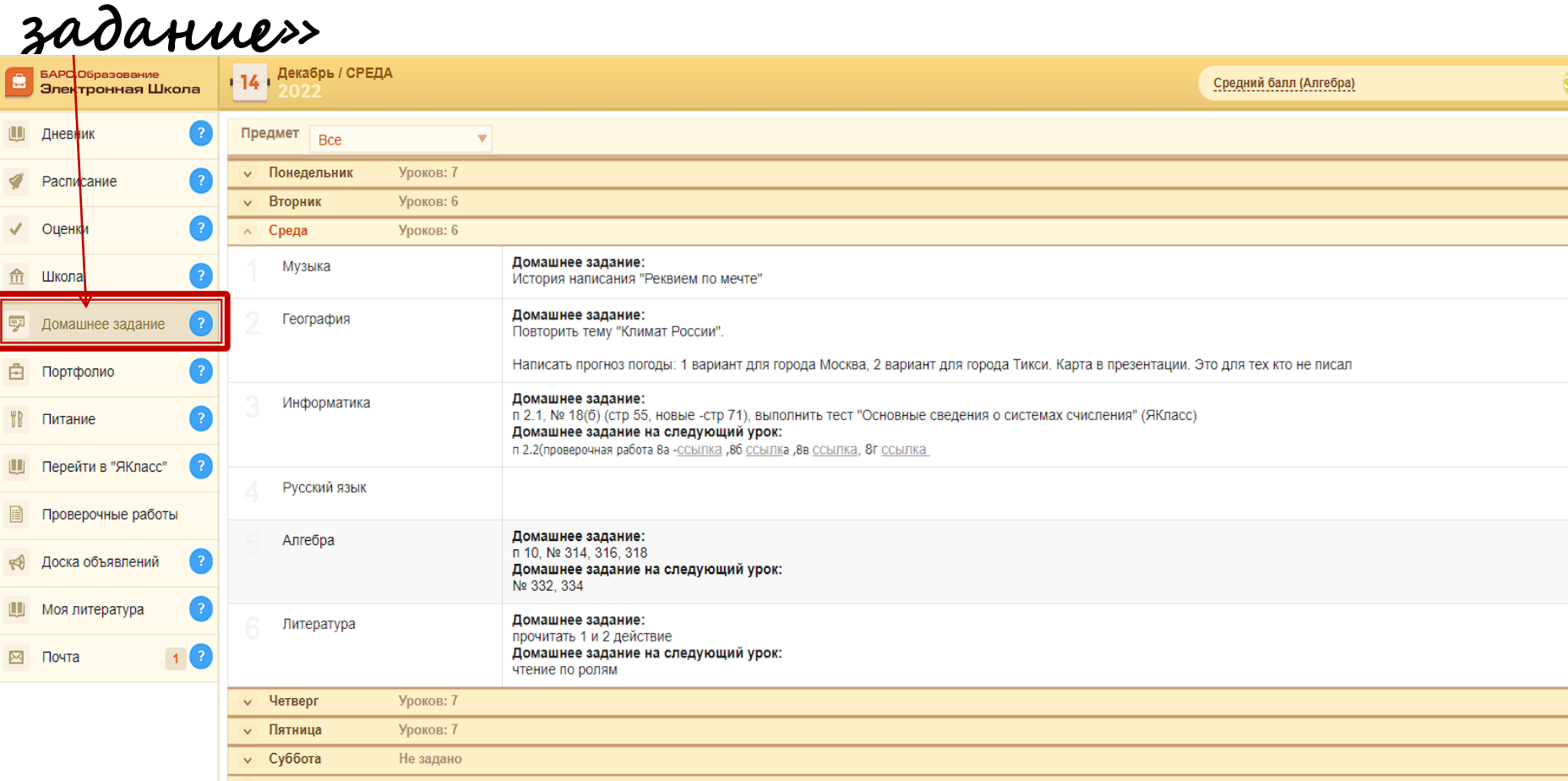

**1. Выбери предмет, например Информатика 2. В домашнем задании проверочная работа содержит ссылку (серого цвета, при наведении мышки меняется указатель мышки) Примечание: указатель ссылки может быть в виде текста (как на рис.) или ссылки на ресурс, например** 

https://www.yaklass.ru/TestWork/Results/17364617?from=%2Ftestwork%3Ffrom%3Dmenu

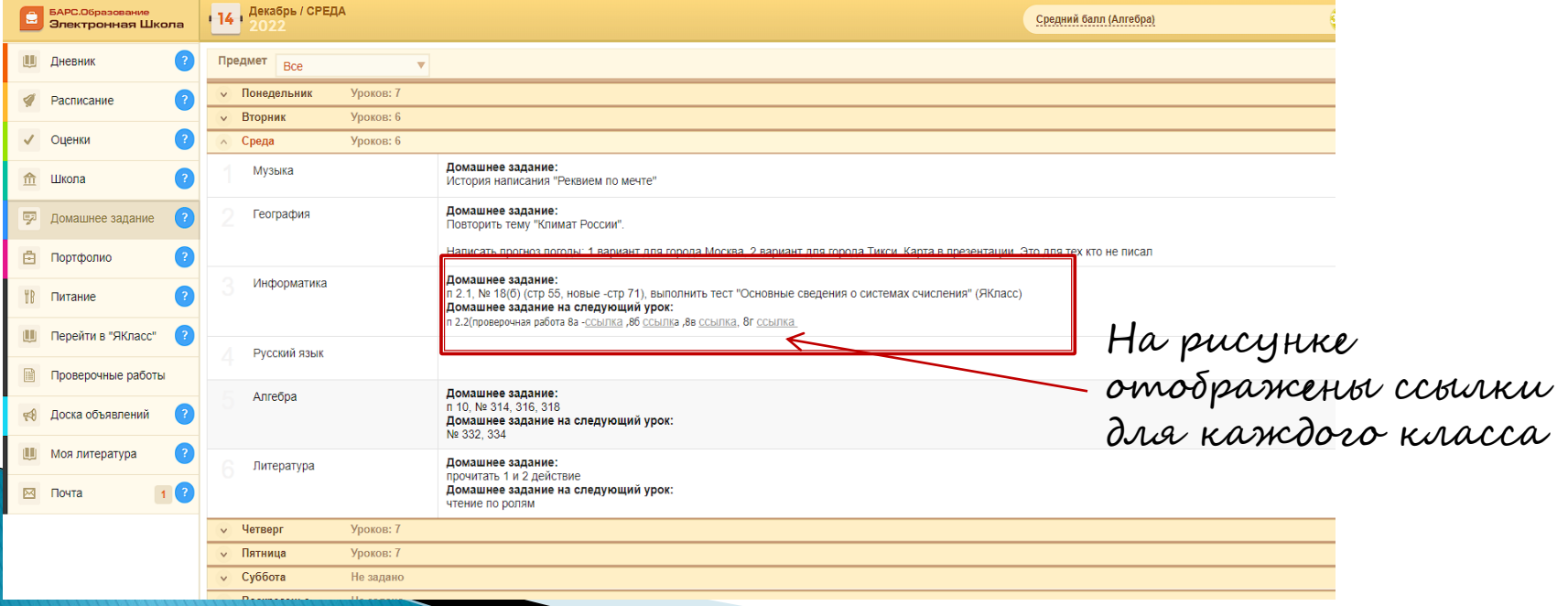

### $\mu$ аг 3 **Щелкните левой кнопкой мышки по**

#### **указателю ссылки**

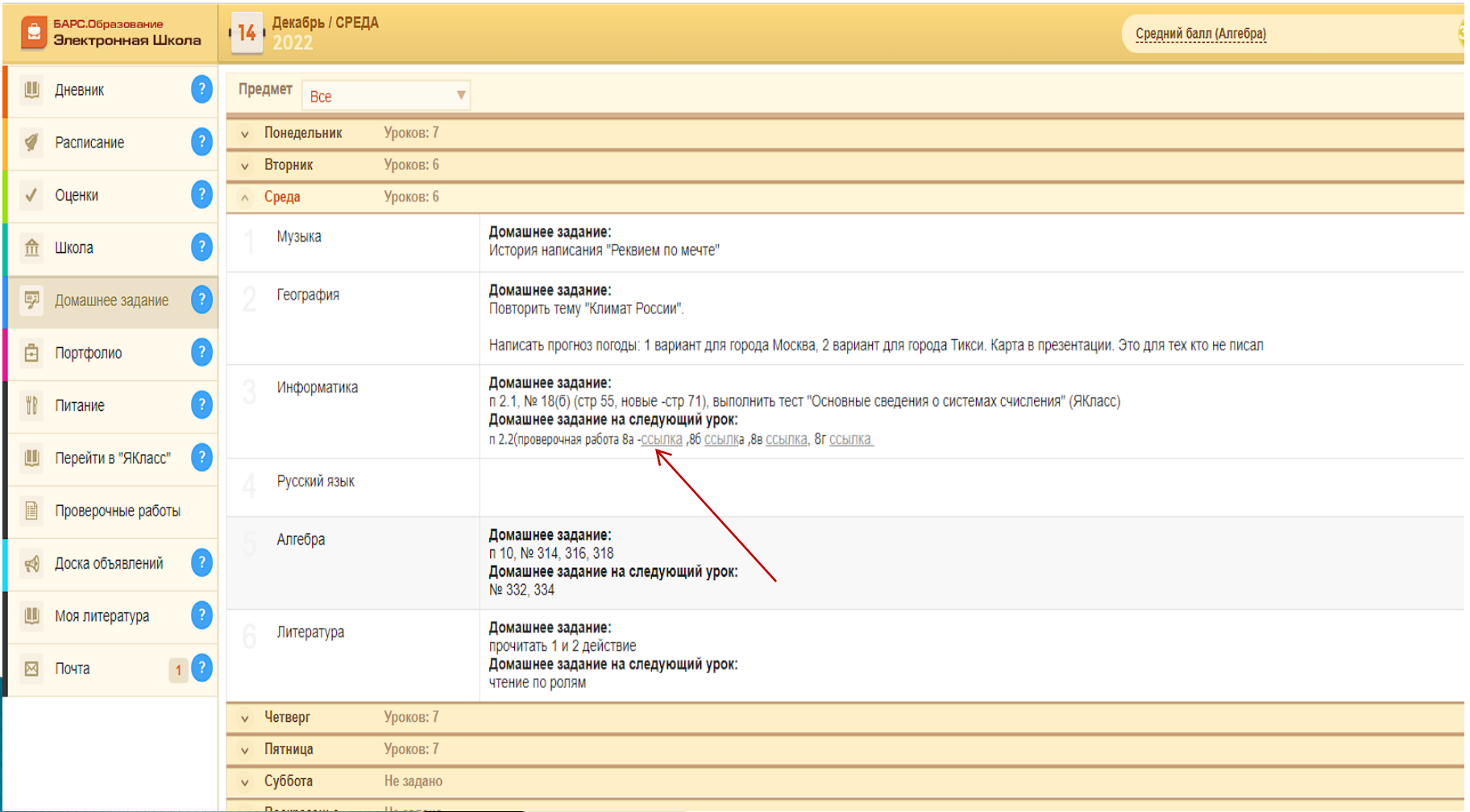

#### **Ссылка станет активной (голубого цвета)**

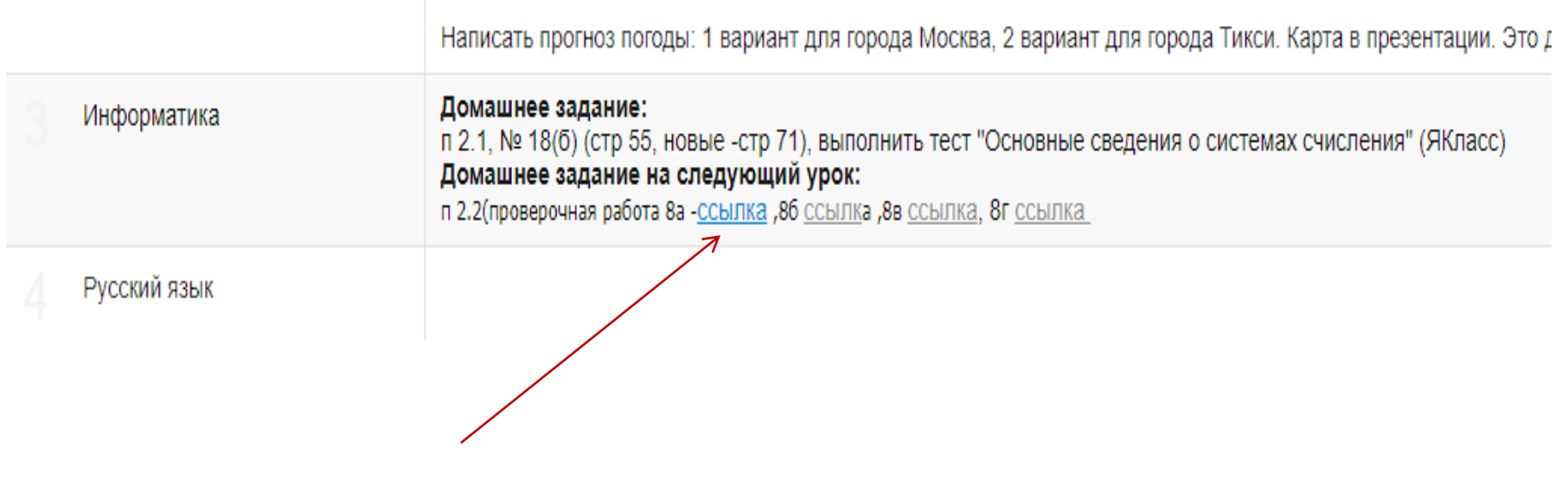

#### **Открывается окно домашнего задания (по информатике)**

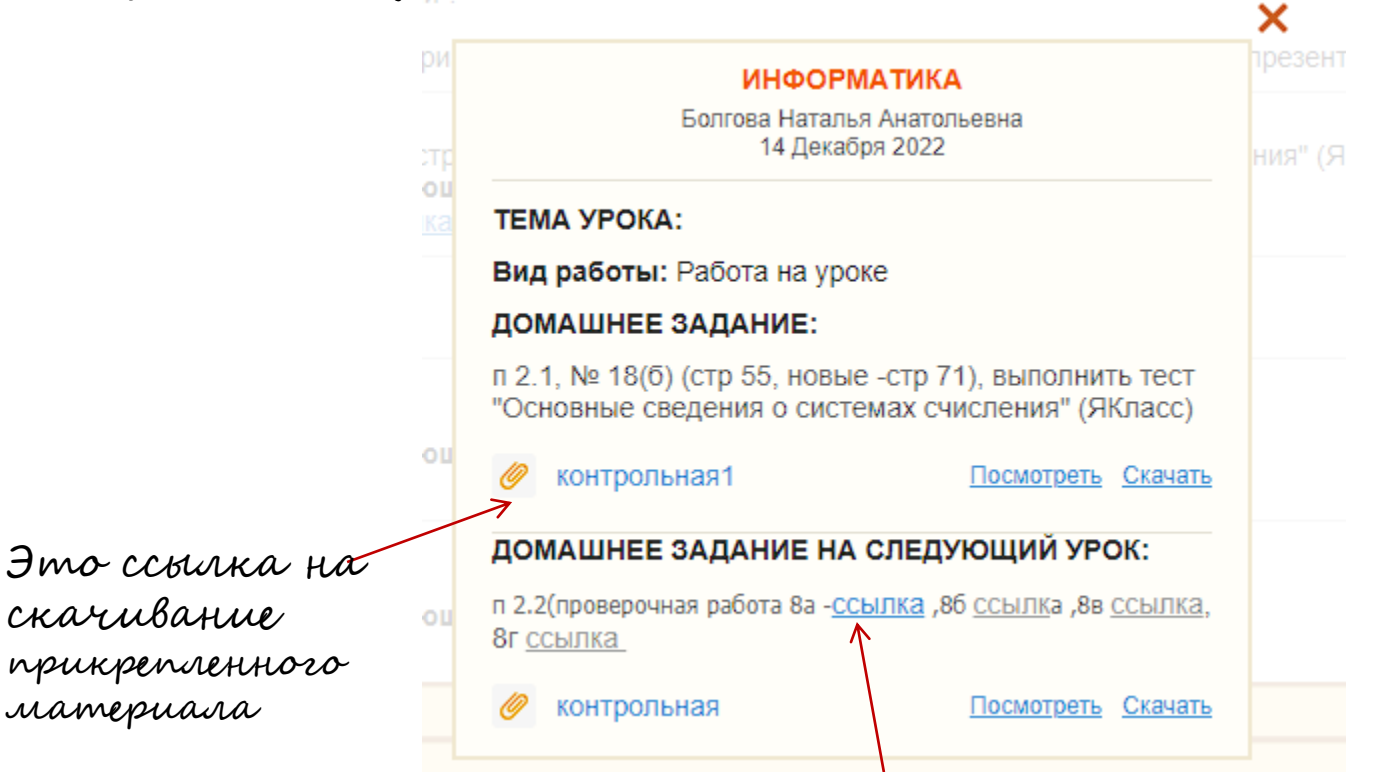

**Щелкните левой кнопкой мышки по** 

**указателю ссылки еще раз**

- **1. Вам откроется платформа с заданным тестом или проверочным материалом (например, Якласс, Учи.ру и т.д.)**
- **2. Необходимо просто нажать на кнопку «Начать тест»**

**Желаем удачи!**